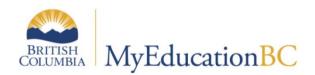

# Teacher StartUp Guide

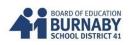

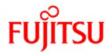

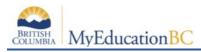

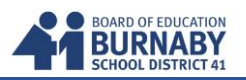

## FIPPA (Freedom of Information, Privacy Protection Act)

MyEducationBC is a web-enabled database containing personal student information and shared across districts. You are responsible for the privacy and security of your students' personal information.

- Email: use your sd41 email only for correspondence and for MyEd
- At school, your School Connect account allows access to multiple stations. Consider using a lock feature ( windows key + L) when leaving your station. To unlock, type in your School Connect password.
- Printing reports: Consider using the Lock Print feature when you send reports for printing.
- Log out of MyEd to end your session. Sessions can be timed out.
- Improper shutdown of MyEd requires simple launch browser and log back in. (\*no lockout period)

## Logging In & Passwords

This is the link to log in: <u>https://www.myeducation.gov.bc.ca/aspen/</u>

| Login ID |                      |
|----------|----------------------|
| e12345   |                      |
|          | I forgot my password |
|          |                      |

Login ID is your e + employee number. E.g., e12345 (use lower case "e"). Both login ID and password are case sensitive.

**NOTE:** You have 5 attempts before you are locked out. Click on **I** forgot my password on the login screen to reset.

If this is your first login, you will be prompted to change your password. Type old password. Then type new password and confirm new password. Passwords must comply with requirements. Click **OK** to confirm changes. Passwords are required to change every 90 days.

#### Password Requirements

- Minimum length is 8
- At least one number
- At least one capital and lowercase letter
- At least one symbol that isn't a letter or number
- Can't contain 'password', login name, first name, middle name, last name, date of birth, personal id, or only sequential letters or numbers

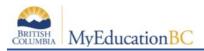

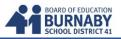

## **Set Preferences**

Go to Set Preferences in the right-hand corner of the window.

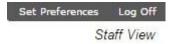

- 1. Change **Primary email**. Click **Security** tab. Enter your primary email which must be your SD41 email address. It is not necessary to enter an alternate email.
- 2. Choose a security question. Ensure it is an answer you will remember.

| Primary email     | e12345@sd41.bc.ca            |
|-------------------|------------------------------|
| Alternate email   |                              |
| Security question | Who is your favorite author? |
| Security answer   |                              |
| Confirm answer    |                              |
| Password          | Change                       |

3. Do not Change the **Default locale** on the **General** tab. Leave it as **US**.

| General Security Gra         | adebook | Communication |  |
|------------------------------|---------|---------------|--|
| Default locale               | US      | ¥             |  |
| Auto-save interval (minutes) | 5       |               |  |
| Disable User-defined Help    |         |               |  |
| List Options                 |         |               |  |
| Records per page             |         |               |  |
| Show lower page controls     |         |               |  |
| Warn on save                 |         |               |  |

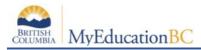

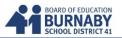

## Attendance

There are multiple options to completing Attendance.

In Home Pages, scroll down to Teacher Classes widget.

| My Info                                                        | Student                                                                                                    | Attendance                                                                                           | Gradebook                                                                             | Pla                                                          | anner                                                                        | Tools                                                               |                                                               |                                                    |                                                 |                                                                                                    |                                                                              |                                                                                                    |
|----------------------------------------------------------------|----------------------------------------------------------------------------------------------------|----------------------------------------------------------------------------------------------------|---------------------------------------------------------------------------------------|--------------------------------------------------------------|------------------------------------------------------------------------------|---------------------------------------------------------------------|---------------------------------------------------------------|----------------------------------------------------|-------------------------------------------------|----------------------------------------------------------------------------------------------------|------------------------------------------------------------------------------|----------------------------------------------------------------------------------------------------|
| Banner                                                         |                                                                                                    |                                                                                                    |                                                                                       |                                                              | _                                                                            | _                                                                   | _                                                             | _                                                  |                                                 |                                                                                                    |                                                                              |                                                                                                    |
|                                                                |                                                                                                    |                                                                                                    | lcor                                                                                  | ~                                                            | <b>•</b> •                                                                   |                                                                     | <b>M</b> .,                                                   | Ed                                                 |                                                 | tion R                                                                                                    |                                                                              | act                                                                                                    |
|                                                                |                                                                                                    | <u>vve</u>                                                                                           |                                                                                       |                                                              | eı                                                                           | .0 1                                                                | чy                                                            | EU                                                 | uca                                             | tion B                                                                                                    |                                                                              | <u>251</u>                                                                                                    |
|                                                                | <ul> <li>The MyEd</li> <li>DEFERRED</li> <li>District stream</li> <li>September</li> <li>(Education International Section 1)</li> <li>The Mobil</li> </ul> | ucation BC Pr<br>D: The MyEdu<br>art up activitie<br>r 16, 2015. Th<br>BC Mobile A<br>le application | cation BC Pro<br>es taking place<br>e system is un<br>pplication No<br>is currently i | ronmer<br>ductior<br>in the<br>availat<br>ot Avai<br>not ava | ent will b<br>n weekly<br>e evenin<br>ble duri<br><u>tilable</u><br>railable | e unavaila<br>y maintena<br>g. The reg<br>ng mainten<br>for the fol | ble betwe<br>ance wind<br>ular week<br>nance win<br>lowing en | low that w<br>dy Wedne<br>idows.<br>ivironmen      | as scheduled<br>sday maintena<br>its MvEducatio | for this Wednesday Sept<br>nce windows, schedule                                                                                                    | ember 9 has been cance<br>d between 5:00 and 10:0<br>t and SDTrain. We are c | ber 30 for system maintenance.<br>elled to accomodate School<br>10 pm PT, will resume next week<br>urrently investigating and will |
| Ple                                                            | SOLVED: E<br>ease be advis<br>stomized role                                                                                                    | ed that distric                                                                                      | te When Atte                                                                          | mptin<br>ter enc                                             | ng to Me<br>counter                                                          | erge Staff<br>an error m                                            | FRecord<br>essage w                                           | <u>s</u><br>hen attem                              | pting to Merge                                  |                                                                                                    | ess privilege has been u                                                     | ipdated. Districts who have<br>r your patience.                                                                                    |
| Ple<br>cu:                                                     | SOLVED: E<br>ease be advis<br>stomized role<br>ments                                                                                                    | ed that distric                                                                                      | te When Atte                                                                          | mptin<br>ter enc                                             | ng to Me<br>counter                                                          | erge Staff<br>an error m                                            | FRecord<br>essage w                                           | <u>s</u><br>hen attem                              | pting to Merga<br>ation regarding               | Staff Records. The acce<br>updating their customi                                                                                                    | ess privilege has been u                                                     | ipdated. Districts who have<br>r your patience.                                                                                    |
| Ple                                                            | SOLVED: E<br>ease be advis<br>stomized role<br>ments                                                                                                    | rror Messag<br>ed that distric<br>es should refe                                                     | <u>je When Atte</u><br>ts will no long<br>rence Knowled                               | mptin<br>ger enc<br>dge Ba                                   | ng to Me<br>counter<br>ase item                                              | erge Staff<br>an error m                                            | FRecord<br>essage w                                           | <u>s</u><br>hen attem                              | pting to Merg<br>ation regarding<br>Published R | Staff Records. The account of the second staff responses to the second staff responses to the second staff response to the second staff response to | ess privilege has been u<br>zed roles. Thank you fo                          | r your patience.                                                                                                    |
| Ple<br>cus<br>Announce<br>Teacher C<br>Previous                | SÓLVED: E<br>aase be advis<br>stomized role<br>ments<br>lasses                                                                                             | rror Messag<br>ed that distric<br>es should refe                                                     | te When Atte                                                                          | mptin<br>ger enc<br>dge Ba<br>dge 14                         | ag to Me<br>counter<br>ase item                                              | erge Staff<br>an error m<br>K10001244                               | f Record<br>essage w<br>for furth                             | <u>S</u><br>hen attem<br>er informa                | pting to Merga<br>ation regarding               | Staff Records. The acce<br>updating their customi                                                                                                    | ess privilege has been u                                                     | updated. Districts who have<br>r your patience.<br>Description                                                                     |
| Ple<br>Cus<br>Announce<br>Teacher C<br>Previous<br>Classes Mee | ESOLVED: E<br>aase be advis<br>stomized role<br>ments<br>lasses                                                                                            | irror Messag<br>ed that distric<br>is should refe                                                    | <u>je When Atte</u><br>ts will no long<br>rence Knowled                               | mptin<br>ger enc<br>dge Bas<br>mber 14                       | Attendance                                                                   | erge Staff<br>an error m<br>K10001244<br>Posted                     | f Record<br>essage w<br>for furth<br>for furth<br>Grades      | S<br>hen attem<br>er informa<br>y<br>Next<br>Email | pting to Merg<br>ation regarding<br>Published R | Staff Records. The account of the second staff responses to the second staff responses to the second staff response to the second staff response to | ess privilege has been u<br>zed roles. Thank you fo                          | r your patience.                                                                                                    |
| Ple<br>Cus<br>Announce<br>Teacher C<br>Previous<br>Classes Mee | ESOLVED: E<br>ease be adviss<br>stomized role<br>ments<br>lasses<br>j<br>ting<br>10:15 AM 8 - MSS                                                          | -09-Y-8 - SOCIA                                                                                      | <u>je Whèn Atte</u><br>ts will no long<br>rence Knowled<br>Monday, Septe              | mptin<br>ger enc<br>dge Bas<br>mber 14                       | Attendance                                                                   | Posted                                                              | f Records<br>essage w<br>t for furth<br>Today<br>Grades       | S<br>hen attem<br>er informa<br>/ Next<br>Email    | pting to Merg<br>ation regarding<br>Published R | Staff Records. The account of the second staff responses to the second staff responses to the second staff response to the second staff response to | ess privilege has been u<br>zed roles. Thank you fo<br>Creator               | r your patience.                                                                                                    |
| Pie<br>Cus<br>Announce<br>Teacher C<br>Classes Mee             | ESOLVED: E<br>aase be adviss<br>stomized role<br>ments<br>lasses<br>j<br>ting<br>10:15 AM 6 - MSS<br>10:15 AM 8 - MSS                                      | Error Messag<br>ed that distric<br>s should refe                                                     | <u>je Whèn Atte</u><br>ts will no long<br>rence Knowled<br>Monday, Septe              | mber 14                                                      | 4<br>Attendance                                                              | Posted                                                              | F Records<br>essage w<br>4 for furth<br>Today<br>Grades       | Shen attem<br>er informa<br>v Next<br>Email<br>S   | pting to Merg<br>ation regarding<br>Published R | Staff Records. The account of the second staff responses to the second staff responses to the second staff response to the second staff response to | ess privilege has been u<br>zed roles. Thank you fo<br>Creator               | r your patience.                                                                                                    |
| Pie<br>Cus<br>Announce<br>Teacher C<br>Classes Mee             | ESOLVED: E<br>ease be adviss<br>stomized role<br>ments<br>lasses<br>j<br>ting<br>10:15 AM 6 - MSS<br>10:15 AM 8 - MSS                                      | -09-Y-8 - SOCIA                                                                                      | <u>je Whèn Atte</u><br>ts will no long<br>rence Knowled<br>Monday, Septe              | mptin<br>ger enc<br>dge Bas<br>mber 14                       | 4<br>Attendance                                                              | Posted                                                              | f Records<br>essage w<br>t for furth<br>Today<br>Grades       | S<br>hen attem<br>er informa<br>/ Next<br>Email    | pting to Merg<br>ation regarding<br>Published R | Staff Records. The account of the second staff responses to the second staff responses to the second staff response to the second staff response to | ess privilege has been u<br>zed roles. Thank you fo<br>Creator               | r your patience.                                                                                                    |
| Pie<br>Cus<br>Announce<br>Teacher C<br>Classes Mee             | SOLVED: E asse be advis<br>stomized role<br>ments<br>lasses<br>j<br>teing<br>10:15 AM 6 - MSS<br>10:15 AM 6 - MSS<br>12:20 PM 7 - MSS                      | Error Messag<br>ed that distric<br>s should refe                                                     | <u>je Whèn Atte</u><br>ts will no long<br>rence Knowled<br>Monday, Septe              | mber 14                                                      | 4<br>Attendance                                                              | Posted                                                              | F Records<br>essage w<br>4 for furth<br>Today<br>Grades       | Shen attem<br>er informa<br>v Next<br>Email<br>S   | pting to Merg<br>ation regarding<br>Published R | Staff Records. The account of the second staff responses to the second staff responses to the second staff response to the second staff response to | ess privilege has been u<br>zed roles. Thank you fo<br>Creator               | r your patience.                                                                                                    |

In **Teacher Classes**, classes are grouped by Classes Meeting (time) and Classes Not Meeting (on the current date listed). The attendance icons show

LIST VIEW, SEATING CHART VIEW and a box for POSTED attendance.

| Previous Friday, Se             | ptember 18 |        |          | Nex |
|---------------------------------|------------|--------|----------|-----|
| lasses Meeting                  | Attendance | Posted | Grades   | Em  |
| 10:15 AM 6 - MSS09Y-8 - SOCIA   |            |        | <b></b>  |     |
| 10:15 AM 6 - MSS09TRY-8 - SOCIA | EI 🔗       |        | <b>1</b> |     |
| 12:20 PM 7 - MSS08H-Y-7 - SOCIA | E1 &       |        | Ţ,       |     |
| lasses Not Meeting              |            |        | Grades   | Em  |
| MSS08Y-2 - SOCIA                |            |        | <b></b>  |     |
| MSS-08TRY-2 - SOCIA             |            |        | <b>1</b> |     |
| YPSYC2AY-3 - PSYCH              |            |        | -        |     |

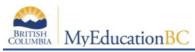

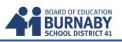

LIST VIEW: click icon

All students are considered present. Select the Code to change attendance - A (Absent) or L (Late).

When attendance is complete, click the **POST** button (top or bottom of page) to save your changes. <u>\*No changes will be saved or Office notified until the Post button is clicked</u>.

By default, the **Show all students in class** is checked. This includes any subgroup of students – who are in your class but may have been grouped together. (Eg. Courses that include multiple grades)

Excuses or written notes will be recorded by the Office and coded under the Daily Attendance column. (Eg. field trip, work experience, vacation...)

Attendance can be taken for previous dates by choosing the Attendance arrows or calendar icon.

| Period 2 |                   | 30 red |    | ass attendance po<br>Attendance for: ◄ | sted on 9/1/2015 1:38<br>FPM.<br>9/15/2015 | € Show all students in class |
|----------|-------------------|--------|----|----------------------------------------|--------------------------------------------|------------------------------|
| Pupil #  | Name              | Code   |    |                                        | Class Attendance                           | Daily Attendance             |
| 492002   | Beriktere, Mess   |        | AL | Р                                      | Present                                    | Present                      |
| 425417   | Brille, Chinesey  |        | AL | P                                      | Present                                    | Present                      |
| 07-000   | Bernder, Berneren |        | AL | Р                                      | Present                                    | Present                      |

In this example, the first student was Late, second student was Absent

| Pupil # | Name              | Code  | Class Attendance |
|---------|-------------------|-------|------------------|
| 400110  | Barticiano, Elege | A L P | L [edit]         |
| 87.40°  | Biles, Direct     | A L P | A [edit]         |

If a student comes late to class after being marked absent, click on the Attendance for the class. Go to the column, **Class Attendance**, click **[edit]**.

A popup box will appear. Uncheck the <u>Absent</u> box. Check <u>Late</u>.

\*Do not fill out anything further. This area is held for the Office.

Click SAVE.

Click **POST** AGAIN on the class screen to save the new changes.

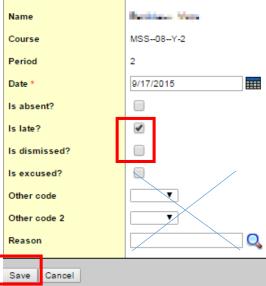

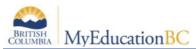

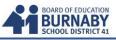

If a student is accidentally marked absent, but has always been in the classroom, click **P** (Present).

| Pupil # | Name           | Code  | Class Attendance |
|---------|----------------|-------|------------------|
| 940185  | Ahmadi, Datosi | A L P | A [edit]         |

A pop up box will appear to confirm the change.

Press OK.

| The page at https://sdt.myeducation.gov.bc.ca says: $	imes$ |    |        |  |  |
|-------------------------------------------------------------|----|--------|--|--|
| Are you sure you want to mark I diale Chinema present?      |    |        |  |  |
|                                                             | ОК | Cancel |  |  |

Click **POST** again to save the changes.

Returning to the Home **Page**, your Teacher Classes widget should show green checkmarks for all classes that Attendance has been taken. (\*This is a good check for you at the end of each day.)

| Teacher Classes                 |            |          |
|---------------------------------|------------|----------|
| Previous Friday, Septer         | mber 18    | Today    |
| Classes Meeting                 | Attendance | Posted G |
| 10:15 AM 6 - MSS09Y-6 - SOCIA   | EI 🔗       | 2        |
| 10:15 AM 6 - MSS09TRY-6 - SOCIA | EI 🔗       | <b>%</b> |
| 12:20 PM 7 - MSS08H-Y-7 - SOCIA | EI 🔗       | <b>%</b> |

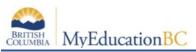

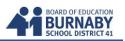

#### Attendance by Seating Chart View

From the Home Page, Teacher Classes widget, click  $\overset{}{\underset{}}$  icon.

|                      |              |            |        | 7      |          |          |
|----------------------|--------------|------------|--------|--------|----------|----------|
| Previous             | Friday, Se   | ptember 18 |        | /      |          | Next     |
| Classes Meeting      |              | Atte       | ndance | Posted | Grades   | Emai     |
| 10:15 AM 6 - MSS09Y  | -8 - SOCIA   | <b>E</b> I | æ      |        | 7        |          |
| 10:15 AM 6 - MSS09TR | 1Y-8 - SOCIA | E          | æ      |        | Ţ.       | <b>1</b> |
| 12:20 PM 7 - MSS08H- | Y-7 - SOCIA  | E          | æ      |        | Ţ.       |          |
| Classes Not Meeting  |              |            |        |        | Grades   | Emai     |
| MSS08Y-2 - SOCIA     |              |            |        |        | 7        |          |
| MSS08TRY-2 - SOCIA   |              |            |        |        | Ş        |          |
| YPSYC2AY-3 - PSYCH   |              |            |        |        | <b>1</b> |          |

You can take attendance in this manner if you create a seating chart for the class.

Click on the **Design Mode** (far right). Adjust the **Grid Dimensions** (number of rows and columns).

Your list of students are listed in a column on the left side under Unseated Students.

Click hold the student name to drag into the Seating Positions grid. Move the students anywhere in the grid. \*You can also use the **Auto Fill** feature to fill your grid. Students who have withdrawn from your class can be removed from the grid by selecting the **Remove button**.

To take attendance you need to exit the **Design Mode**.

| Class Attend | lance :: 2015-2016 - MSS0                                                                                                    | 8Y-2 - SOCIAL STUDIES 8 |
|--------------|----------------------------------------------------------------------------------------------------|-------------------------|
|              | Grid Dimensions Grid width Grid height 10 Resize Trim Auto Fill: Alphabetical Random Reset Remove Unseated Students Contents Cont | Seating Positions       |

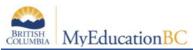

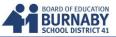

Select Absent (A) or Late (L) by clicking on the buttons. (\***Note:** In this view, courses that have subgroups are NOT combined together. Each course section is considered a separate entity.)

Click **Post** to save your attendance.

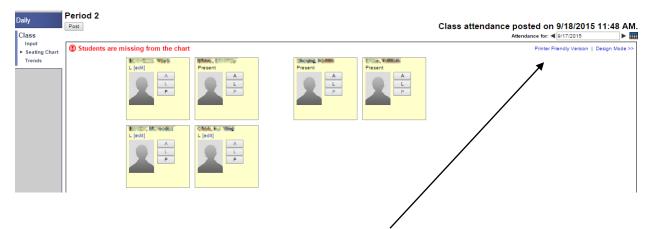

To print a copy of the seating chart, click printer friendly version.

#### Attendance by Trends View

This information is shown by class or individual student. Trend data show full days and not broken down into periods.

By default, the Show all students in class is selected (top right).

#### Click on Enable Attendance Buttons.

| Daily                           | Period 2                 | $\mathbf{P}$       |     |     |      |    |    |    |    |    |         |        |    |    |    |    |    |     |      |     |                        |      |               |    |   |   |     |      | - |     | Γ | <b>V</b> | Show | v all s  | tudent     | s in clas | 55 |
|---------------------------------|--------------------------|--------------------|-----|-----|------|----|----|----|----|----|---------|--------|----|----|----|----|----|-----|------|-----|------------------------|------|---------------|----|---|---|-----|------|---|-----|---|----------|------|----------|------------|-----------|----|
| Class<br>Input<br>Seating Chart | Post Enable A            | Attendance Buttons |     |     |      |    |    |    |    |    | 30      | record | ds |    |    |    | CI | ass | ati  | ten | dan<br><sub>Atte</sub> |      | pos<br>e for: |    |   |   | 8/2 | 2018 |   | AM. |   |          |      |          |            |           |    |
| Student                         |                          | Thu Sep 17, 2015   | Sep |     | _    | _  |    |    |    | _  |         |        |    |    |    |    |    |     |      | _   |                        |      | _             | Oc |   |   | 1   |      |   |     |   |          |      | Total    |            |           |    |
|                                 | Name<br>Bollingsb. Klass | A L P              | 8   | 9 1 | 0 11 | 12 | 13 | 14 | 15 | 16 | 17<br>L | 18     | 19 | 20 | 21 | 22 | 23 | 24  | 25 1 | 26  | 27 2                   | 8 29 | 30            | 1  | 2 | 3 | 4   | 5    | 6 | 7 8 | 9 | 10       | 11   | <b>A</b> | T D<br>1 0 |           |    |
|                                 | Bills, Director          | A L P              |     |     |      |    |    |    |    |    |         |        |    |    |    |    |    |     |      |     |                        |      |               |    |   |   |     |      |   |     |   |          | 1    | 0        | 0 0        | 0         |    |

Attendance is taken in the usual manner much like List View or Seating Chart View.

Click **Post** to save your attendance.

Click on the highlighted L or A to edit any changes.

Click **Post** to save again.

\*You can also use the Attendance arrows and calendar icon to move between days.

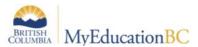

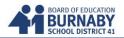

#### Attendance by Using the Attendance Tab

On the Home Pages screen, click on the Attendance tab.

| DEFERR<br>District S<br>Septemb<br><u>MyEducation</u><br>The Mobi<br>provide f<br><u>RESOLVED:</u><br>Please be advi | BC Productio<br>ducation BC Pro<br>ED: The MyEduc<br>tart up activities<br>er 16, 2015. The<br>BC Mobile Ap<br>ile application is<br>further updates a<br>Error Message<br>sed that districts | n Environme<br>duction enviro<br>ation BC Prod<br>s taking place<br>system is una<br>plication Not<br>s currently m<br>as they becom<br>e When Attem<br>s will no longe | ent Main<br>onment<br>uction v<br>in the ev<br>vailable<br>t Availa<br>ot availa<br>npting<br>er encou | ntenar<br>will be<br>veekly r<br>vening<br>during<br><u>ble</u><br>fo<br>ble. Ple<br>to Mer<br>nnter ar | nce Outa<br>unavailal<br>maintenau<br>. The regu<br>g mainten<br>or the folle<br>ase use i<br>ge Staff<br>n error me | ges:<br>ble betwe<br>nce winde<br>ilar week<br>ance win<br>ance win<br>egular bu<br><u>Records</u><br>ssage wi | en 11:00<br>ow that v<br>ly Wedne<br>dows.<br>vironmer<br>rowser fo<br>ben atten | pm and 12:00 am P<br>vas scheduled for th<br>ssday maintenance v<br>nts MyEducation BC<br>or these environmen<br>npting to Merge Staf | T nightly between Sep<br>is Wednesday Septem<br>windows, scheduled b<br>Production, SDTest a<br>ts, until this is resolve<br>f Records. The access | iber 9 has been cancelle<br>etween 5:00 and 10:00 p<br>nd SDTrain. We are curr<br>ad. | r 30 for system maintenance.<br>Id to accomodate School<br>m PT, will resume next week<br>ently investigating and will<br>ated. Districts who have |
|----------------------------------------------------------------------------------------------------|----------------------------------------------------------------------------------------------------|----------------------------------------------------------------------------------------------------|----------------------------------------------------------------------------------------------------|----------------------------------------------------------------------------------------------------|----------------------------------------------------------------------------------------------------|----------------------------------------------------------------------------------------------------|----------------------------------------------------------------------------------|----------------------------------------------------------------------------------------------------|----------------------------------------------------------------------------------------------------|---------------------------------------------------------------------------------------|----------------------------------------------------------------------------------------------------|
| Announcements                                                                                                    |                                                                                                    |                                                                                                    |                                                                                                    |                                                                                                    |                                                                                                    |                                                                                                    |                                                                                  |                                                                                                    |                                                                                                    |                                                                                       |                                                                                                    |
| Teacher Classes                                                                                                    |                                                                                                    |                                                                                                    |                                                                                                    |                                                                                                    |                                                                                                    |                                                                                                    |                                                                                  | Published Reports                                                                                                    | 5                                                                                                    |                                                                                       |                                                                                                    |
|                                                                                                    | A.                                                                                                    |                                                                                                    |                                                                                                    |                                                                                                    |                                                                                                    |                                                                                                    |                                                                                  |                                                                                                    |                                                                                                    |                                                                                       |                                                                                                    |
| Previous                                                                                                    | IV.                                                                                                    | Ionday, Septem                                                                                                    | nber 14                                                                                                |                                                                                                    |                                                                                                    | Today                                                                                                    | Next                                                                             | Filename                                                                                                    | DateUploaded                                                                                                    | Creator                                                                               | Description                                                                                                    |
| Previous<br>Classes Meeting                                                                                          | IV.                                                                                                    | londay, Septem                                                                                                    |                                                                                                    | dance                                                                                                   | Posted                                                                                                    | Today<br>Grades                                                                                                | Next<br>Email                                                                    | Filename                                                                                                    | DateUploaded                                                                                                    | Creator<br>No published reports                                                       | Description                                                                                                    |
| Classes Meeting                                                                                                    | IV<br>S09Y-8 - SOCIA                                                                                                    | nonday, Septem                                                                                                    |                                                                                                    | idance<br>a                                                                                             | Posted                                                                                                    |                                                                                                    |                                                                                  | Filename                                                                                                    | DateUploaded                                                                                                    |                                                                                       | Description                                                                                                    |
| Classes Meeting<br>10:15 AM 6 - MS                                                                                   |                                                                                                    | nonday, Septem                                                                                                    | Atter                                                                                                  |                                                                                                    |                                                                                                    | Grades                                                                                                    | Email                                                                            | Filename                                                                                                    | DateUploaded                                                                                                    |                                                                                       | Description                                                                                                    |
| Classes Meeting<br>10:15 AM 8 - MS<br>10:15 AM 8 - MS                                                                | S09Y-6 - SOCIA                                                                                                    | nonday, Septem                                                                                                    | Atter                                                                                                  | æ                                                                                                    |                                                                                                    | Grades                                                                                                    | Email                                                                            | Filename                                                                                                    | DateUploaded                                                                                                    |                                                                                       | Description                                                                                                    |
| Classes Meeting<br>10:15 AM 8 - MS<br>10:15 AM 8 - MS                                                                | S09Y-8 - SOCIA<br>S09TRY-8 - SOCIA                                                                                                    | nonday, Septem                                                                                                    | Atter                                                                                                  | æ<br>&                                                                                                  |                                                                                                    | Grades                                                                                                    | Email                                                                            | Filename                                                                                                    | DateUploaded                                                                                                    |                                                                                       | Description                                                                                                    |

This shows the list of courses assigned to you.

Click on the course (highlighted in blue) to navigate to individual courses.

| Pages My      | info Student Atte | endance Gradebook Planner Tools |                   |                   |                |
|---------------|-------------------|---------------------------------|-------------------|-------------------|----------------|
| Options       | Reports Help      |                                 | Search            | on Term 🔍 🍸 🏥 🗛 式 | ւն 🚔 🛛 🛚       |
| Class Attend  | lance             |                                 |                   |                   |                |
| Daily         |                   |                                 | 0 of 6 selected 🥖 |                   | Current Classe |
| Class         | Course            | Description                     | Clssrm            | Schedule          | Term           |
| Input         | MSS-08Y-2         | SOCIAL STUDIES 8                | 322               | 2(1)              | FY             |
| Seating Chart | MSS-08TRY-2       | SOCIAL STUDIES 8 TRACKED        | 322               | 2(1)              | FY             |
| Trends        | PSYC2AY-3         | PSYCHOLOGY 12                   | 320               | 3(1)              | FY             |
|               | MSS-09Y-6         | SOCIAL STUDIES 9                | 215               | 6(1)              | FY             |
|               | MSS-09TRY-6       | SOCIAL STUDIES 9 TRACKED        | 215               | 6(1)              | FY             |
|               | MSS-08H-Y-7       | SOCIAL STUDIES 8 HONOURS        | 105               | 7(1)              | FY             |

If a course is not meeting on a calendar date, a pop up note appears. Select a valid class date by choosing the arrow icons or calendar.

| Pages            | My Info  | Student     | Attendance  | Gradebook    | Planner   | Tools      |          |   |                 |                  |  |
|------------------|----------|-------------|-------------|--------------|-----------|------------|----------|---|-----------------|------------------|--|
| Options          | Rep      | orts He     | elp         |              |           | _          |          |   |                 |                  |  |
| Class A          | ttendanc | e :: 2015-2 | 016 - MSS08 | 3Y-2 - SOCIA | AL STUDIE | ES 8       | <u> </u> | _ |                 |                  |  |
| Daily            |          | iod 2       |             |              |           |            |          |   | <u> </u>        |                  |  |
| Class            | Pos      | t           |             |              |           |            |          |   |                 |                  |  |
| Input<br>Seating | Chart    |             |             |              | 3         | 30 records |          |   | Attendance for: | 9/15/2015        |  |
| Trends           | Pupil    | #           | Name        |              | Code      |            |          |   |                 | Class Attendance |  |
| L <b>-</b>       |          |             |             |              |           | A          | L        | Р |                 | Present*         |  |

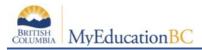

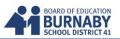

## **Navigation**

Most navigating in MyEd is done through a series of tabs along the top (called top-tabs) and down the left side (called side-tabs). There may also be sub-top-tabs along the top and sub-side-tabs down the side, depending on which side or top tab you have selected.

|                   | ABIA | MyEducatio<br>Student | nBC       |          |        | radebo  |             | Plan   | dary 2015-2016                                           |           | _            | _             |                 |            |           |                              |                |                 | Staff Vie |
|-------------------|------|-----------------------|-----------|----------|--------|---------|-------------|--------|----------------------------------------------------------|-----------|--------------|---------------|-----------------|------------|-----------|------------------------------|----------------|-----------------|-----------|
| Options           |      | -                     | Help      | uarres   |        | nauebo  |             |        |                                                          |           |              |               | Search on       | Name       | 9         | Y III                        | a+z 1          |                 | 8         |
| tudent Lis        | t ┥  |                       |           |          |        |         |             | IVI    | ENU BAR                                                  | _         | BREA         | ADCR          | UMBS            |            |           |                              |                |                 |           |
| Details           | <    | 1:Aassouli, Nizar     |           | 0        | ▼ >    |         |             |        | 0 0                                                      | of 115 se | elected 🥥    |               |                 |            |           | 25                           | Stu            | dents In A      | Ay Class  |
| Contacts          |      | UsualLast             | UsualFirs | t Alerts | Gender | Pupil # | PEN         | YOG    | School > Name                                            | Quick Sta | tus Homeroom | HR Teache     | r Grade GrSubLv | DOB        | EnrStatus | HomePhone                    | Address        |                 |           |
|                   | _    | A44894                | N041      |          | м      | 875612  |             | 1000   | Burnaby Mountain Secondary                               |           | 200          | DEM D         | 12              | 12/17/1998 | Active    | 104-308-1980                 | 0114-08011 (04 | ingen 12 Ber    | A694.90   |
| Attendance        |      | Adam                  | Konte     |          | м      | 570512  | 07311011    | 2020   | Burnaby Mountain Secondary                               |           | 109          | Sunites: P    | 08              | 2/10/2002  | Active    | 604-627-679                  | NOTE Parenter  | Cri Barratio    | 5. BC 108 |
| <b>Franscript</b> |      | AAMAR)                | Tatha     |          | F      | 840185  | -           | -      | Burnaby Mountain Secondary                               | -         | 120          | Riverson, D   | 09              | 10/25/2001 | Active    | 604.9 (K.300)                | a-0.2000 Ba    | tige Circ Burry | aty, BGA  |
| Assessments       |      | Angento               | Airig     |          | F      | 571087  |             | -      | Burnaby Mountain Secondary                               |           | 200          | CIMEN D       | 12              | 11/7/1998  | Active    | 104-103-000                  |                |                 |           |
| Schedule          |      | Anneir                | Angleni   |          | M      | 412290  | 1 CER 1 1 1 | 10000  | Burnaby Mountain Secondary                               | -         | 120          | Diversion, D  |                 | 7/17/2001  | Active    | 4544011/7028                 |                |                 |           |
| Schedule          | _    | Amay                  | 1.0083    |          | м      | 549171  |             |        | Burnaby Mountain Secondary                               | -         | 200          | Zines/( IO    | 12              | 2/3/1998   | Active    |                              | AR DOD I For   |                 |           |
| Nembership        |      | Adult                 | Theorem   |          | M      | 677551  |             | 1      | Burnaby Mountain Secondary                               | -         | 120          | prostant, p   |                 | 11/14/2001 |           | 004040-700                   |                |                 |           |
| Transactions      |      | Enguiter              | Same.     | 2        | M      | 692233  |             |        | Burnaby Mountain Secondary<br>Burnaby Mountain Secondary |           | 200          | Elegent D     | 12              | 2/20/1998  | Active    |                              | WORK Dear      |                 |           |
| Documents         |      | Baurista<br>Destri    | Jordan    | ~        | M      | 1040724 |             | 10000  | Burnaby Mountain Secondary                               | Log mail  | 120          | Strength, St. |                 | 2/23/2001  | Active    | 604.007.0080<br>604.003-0780 |                |                 |           |
| Jocuments         |      | Berlani               | Commen    | <u>v</u> | M      | 572289  |             | 1000   | Burnaby Mountain Secondary                               |           | 200          | Deservi D     | 12              | 6/15/1998  | Active    | 604-01-0H                    | -              |                 |           |
| Ť                 |      | Bangaang              | Ex.       |          | M      | 572144  |             |        | Burnaby Mountain Secondary                               |           | 200          | Dimenti Ci    | 12              | 8/4/1998   | Active    | 404.444.4910                 |                |                 |           |
|                   |      | Beneficial Inc.       | Risk also |          | F      | 492002  |             |        | Burnaby Mountain Secondary                               | Lange C   | 109          | Dollary In    | 08              | 7/16/2002  | Active    | 104-420-0010                 |                |                 | -         |
|                   |      | Enge                  | Chineses  | -        | M      | 496417  |             | 90.060 | Burnaby Mountain Secondary                               | Course of | 109          | Santing P     | 08              | 8/31/2002  | Active    | 404-020-0040                 |                |                 |           |
|                   |      | Bandar                | Elementes | 513      | F      | 571655  |             | 10000  | Burnaby Mountain Secondary                               |           | 109          | Surface (Fr   | 08              | 10/23/2002 | Active    | 601.01.00                    |                |                 |           |
|                   |      | 9049                  | Religion  | -        | M      | 572461  |             |        | Burnaby Mountain Secondary                               |           | 109          | Deliting IF   | 08              | 12/31/2002 | Active    | (044 0-017)                  |                |                 |           |

Under the **top-tabs** are a few menu choices to perform actions specific to the screen. You will note that the reports are available within the screen you are working in, not in a separate report section of the program.

**Breadcrumbs** show how you got to the screen – you can click on them to go back to previous screens.

**DO NOT** use your browser's back button! You can click the F11 key to turn off the browser bar, then F11 again to turn it back on.

At the very top are a personal settings bar and a Log Off button. **DO NOT** use the browser's close button (X) to leave MyEd.

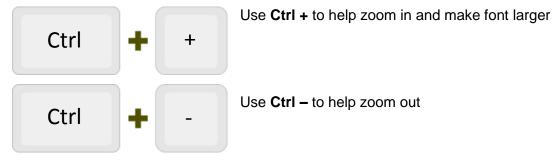

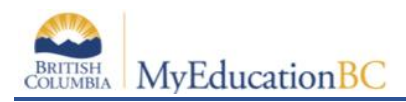

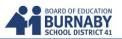

## **Demographics (Student)**

Displays individual student demographics

| Pages    | My Ir | nfo | Stu       | dent       | Atter  | ndanc  | ;e (    | Gradeb | ook | Planner           | Тоо | ls          |          |            |            |           |
|----------|-------|-----|-----------|------------|--------|--------|---------|--------|-----|-------------------|-----|-------------|----------|------------|------------|-----------|
| Options  | F     | Rep | orts      | Help       |        |        |         |        |     |                   |     | Y           | a+z      | լի 🎽       | <b>K</b> 1 | 🖶   I     |
| Student  | List  |     |           |            |        |        |         |        |     |                   |     |             |          |            |            |           |
| Details  |       | <   | 4:R       |            |        |        | ▼ >     | •      | 0 c | of 116 selected 🧯 | 7   |             |          | Studen     | ts In N    | Ay Classe |
|          |       |     | UsualLast | UsualFirst | Alerts | Gender | Pupil # | PEN    | YOG | School > Name     |     | QuickStatus | Homeroom | HR Teacher | Grade      | GrSubLvl  |
| Contacts |       |     |           |            |        |        |         |        |     |                   |     |             |          |            |            |           |
| Contacts | _     | _   | Ro        | M          | TD     |        |         |        |     | Burnaby           |     | <u> </u>    |          |            |            |           |

Student information (basic demographics).

Left side bar provides detailed individual student information.

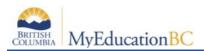

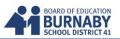

## Gradebook

## A. Setting up Gradebook Preferences

Go to **Set Preferences** in the right-hand corner of the window. Click on the Gradebook Tab.

Set Preferences Log Off

Staff View

| General Security                        | Gradebook          | Communication       |
|-----------------------------------------|--------------------|---------------------|
|                                         |                    |                     |
| Shade alternate lines                   |                    |                     |
| Track administrator<br>updates          |                    |                     |
| Tab direction                           | Down 🔻             |                     |
| Show studies                            |                    |                     |
| Enable gradebook<br>features            |                    |                     |
| Assignment column order                 | Date due (ascend   | ding) 🔻             |
| Show points in headers                  |                    |                     |
| Show category names in<br>headers       |                    |                     |
| Publish assignment<br>statistics        |                    |                     |
| Show student alerts                     |                    |                     |
| Show course selection<br>recommendation |                    |                     |
| Anchor averages                         |                    |                     |
| Missing Assignments                     |                    |                     |
| Show missing column                     |                    |                     |
| Count empty as missing                  |                    |                     |
| Show unscored                           |                    |                     |
| <u>Averages</u>                         |                    |                     |
| Default weighting                       | Category total poi | ints 🔻              |
| Decimals                                | 0                  |                     |
| Grade scale                             | Provincial Mark So | ale Final Marks 🔍 🗙 |
| Semester Cumulative<br>average          |                    |                     |
| Cumulative average                      |                    |                     |

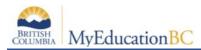

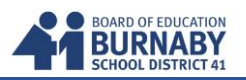

| Field                             | Description                                                                                                    |
|-----------------------------------|----------------------------------------------------------------------------------------------------|
| Shade alternate lines             | Select this checkbox if you want the system to shade every<br>other row of your Grade Input page. Otherwise, deselect this<br>checkbox.                                                                                    |
| Track administrator updates       | Select this checkbox to have an <b>Exclamation point</b> appear next to any grades a staff member in the office changes in the School view.                                                                                |
| Tab direction                     | Select whether you want the <b>Tab</b> key to move you across a row or down a column when you are entering grades on the Grade Input page.                                                                                 |
| Show studies                      | Select this checkbox if you want courses with a category of <b>Study</b> to appear in your gradebook.                                                                                                    |
| Enable gradebook features         | Select this checkbox if you want to use the Grade Input page<br>to enter scores for assignments. If you do not select this<br>checkbox, the gradebook only displays post columns (Term<br>1, Term 2, etc.).                |
| Assignment column order           | Select if you want assignments to appear in <b>Date due</b><br>(ascending), <b>Date due (descending),</b> or <b>Sequence</b><br>number order on the Scores page.                                                           |
| Show points in headers            | At the <b>Default weighting</b> field, if you select <b>Total Points</b> , you can select the <b>Show points in headers</b> checkbox if you want to view the number of total points in the column header of an assignment. |
| Show category names in<br>headers | Select this checkbox to display the names of assignment categories in the assignment headers.                                                                                                    |
| Publish assignment statistics     | Select this checkbox if you want low, median, and high assignment scores to appear for parents and students when they view grades using the Family and Student portals.                                                    |
| Show student alerts               | Select this checkbox to display alert icons next to student names.                                                                                                    |

BRITISH COLUMBIA MyEducationBC

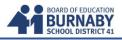

| Field                                | Description                                                                                                    |
|--------------------------------------|----------------------------------------------------------------------------------------------------|
| Show course selection recommendation | Select this checkbox to display<br>the <b>Recommendation</b> column on the Scores page. Staff can<br>only make recommendations during the date range defined<br>by the school.                                                                                                    |
| Anchor averages                      | Select this checkbox to left-align average columns on the<br>Scores page. This way, the averages always appear next to<br>the student information, and the assignments appear to the<br>right:                                                                                                    |
| Show missing column                  | If you create special codes that you enter for missing<br>assignments, select this checkbox to view<br>the <i>Missing</i> column on the Scores page.<br>For each student, the <i>Missing</i> column displays the total<br>number of assignments you have entered those special<br>codes for.<br>The values in this column might help you when determining<br>students' final grades for the term.                                                                                                    |
| Count empty as missing               | If you selected the <b>Show missing column</b> checkbox, select this checkbox to count any assignments that were due before today, and that you have not entered scores for, as missing.<br><b>Note:</b> You might want to select this checkbox at the end of a term when you have finished entering all assignment scores. Otherwise, the <i>Missing</i> column will include scores for assignments you have not graded yet.                                                                                                |
| Default weighting                    | To indicate to the system how you calculate averages, do one<br>of the following:<br>Select <b>Categories only</b> if you want to weight categories only in<br>your gradebook. For example, assume you create three<br>categories: Homework, Tests, and Quizzes. All homework<br>assignments are worth the same amount, as are all tests and<br>quizzes. To determine student term averages, Homework is<br>worth 25% of the grade, Tests are worth 50% of the final grade,<br>and Quizzes are worth 25% of the final grade. |

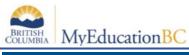

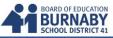

| ,                           |                                                                                                    |
|-----------------------------|----------------------------------------------------------------------------------------------------|
| Field                       | Description                                                                                                    |
|                             | Select <b>Category and assignment</b> if you want to weight both categories and assignments within those categories. For example, a student's homework average is worth 25% of the term grade, but each homework within the category is weighted differently. For example, you weight reading homework assignments 1, and intensive writing homework assignments 3.                                        |
|                             | Select <b>Total points</b> if you calculate averages by dividing the total points a student earns by the total number of points possible. For example, a student receives a 100, 90, and 80 for grades. The student's average is 270/300=90.                                                                                                    |
|                             | Select <b>Category total points</b> if you want to use total points for<br>individual assignments within categories that you weight. For<br>example, assume you have a Homework category. The<br>homework average counts as 25% of the student's final grade.<br>Within the Homework category, you grade each individual<br>assignment using points (HW 1 is worth 10 points, HW 2 is<br>worth 20 points). |
|                             | <b>Note:</b> This value becomes the default average mode for the teacher. Teachers can then assign a different average mode to different course sections in the gradebook.                                                                                                    |
| Decimals                    | Type the number of decimal places you want the system to use for calculated averages.                                                                                                    |
| Grade scale                 | Click to select the grade scale:<br>Provincial Mark Scale Final Marks                                                                                                    |
|                             | Select this checkbox to show semester running averages on<br>your Scores page. Aspen calculates semester running<br>averages based on the assignment grades within each of the<br>terms inside of it, not on the average for each term.                                                                                                    |
| Semester cumulative average | Students and family can view this column in the Student and Family views.                                                                                                    |

BRITISH COLUMBIA MyEducationBC

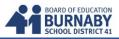

| Field              | Description                                                                                                    |
|--------------------|----------------------------------------------------------------------------------------------------|
|                    | <b>Note:</b> Your school must enable the School Grade<br>Preferences (for <b>Show semester averages in the gradebook</b> )<br>for this user preference to be activated. See your Aspen system<br>administrator for details.                                                                                                    |
|                    | Aspen uses the column header <b>Semester #</b> (for example, <b>Semester 1</b> ) for semester running average columns.                                                                                                    |
| Cumulative average | Select this checkbox to show an overall cumulative average<br>on your Scores page. The overall cumulative average<br>includes all grades and scores entered since the beginning of<br>the class, regardless of term. Aspen calculates the overall<br>cumulative average using the average mode specified in your<br>gradebook.<br>Aspen uses the column header <b>Cumulative</b> for the overall<br>cumulative average. |
|                    | <b>Note:</b> Your school must enable its Grade Preferences for this user preference to be activated. See your Aspen administrator for details.                                                                                                    |

## **B. Setting Up Individual Course Settings for Gradebook**

Click on the Top Tab - Gradebook

|         | BRITISH<br>OLUMBIA M | lyEducation | BC         |           |         |       |  |
|---------|----------------------|-------------|------------|-----------|---------|-------|--|
| Pages   | My Info              | Student     | Attendance | Gradebook | Planner | Tools |  |
| Options | Repor                | ts He       | lp         |           |         |       |  |

You will see a Class List table with all your courses. Each course can be set up individually.

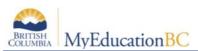

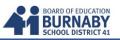

## From your Class List click on a course to open its specific Details

#### Class List

| Details       | 0 of 6 selected 🥖 Current Cla |            |                          |        |          |      |                       |  |  |  |
|---------------|-------------------------------|------------|--------------------------|--------|----------|------|-----------------------|--|--|--|
| Roster        |                               | Course     | Description              | Clssrm | Schedule | Term | Weighting             |  |  |  |
| Ruster        |                               | MSS08Y-2   | SOCIAL STUDIES 8         | 322    | 2(1)     | FY   | Category total points |  |  |  |
| Seating Chart |                               | MSS-08TR   | SOCIAL STUDIES 8 TRACKED | 322    | 2(1)     | FY   | Category total points |  |  |  |
| Groups        |                               | YPSYC2AY-3 | PSYCHOLOGY 12            | 320    | 3(1)     | FY   | Category total points |  |  |  |
| Reporting     |                               | MSS09Y-6   | SOCIAL STUDIES 9         | 215    | 6(1)     | FY   | Category total points |  |  |  |
| Standards     |                               | MSS09TRY-6 | SOCIAL STUDIES 9 TRACKED | 215    | 6(1)     | FY   | Category total points |  |  |  |
| Categories    |                               | MSS08H-Y-7 | SOCIAL STUDIES 8 HONOURS | 105    | 7(1)     | FY   | Category total points |  |  |  |
| Categories    |                               |            |                          |        |          |      |                       |  |  |  |
| Assignments   |                               |            |                          |        |          |      |                       |  |  |  |
| Scores        |                               |            |                          |        |          |      |                       |  |  |  |

#### In *Details* you can:

- a. Provide your own name for the Course
- b. Change the Weighting (if different from default set in Gradebook preferences)
- c. Choose to Drop Lowest Scores
- d. Change your Term Weighting

| Details                | Save Cancel                  | Default Template 🔍                                                                                                    |
|------------------------|------------------------------|----------------------------------------------------------------------------------------------------|
| Roster                 | Course Nickname              | Classes linked for assignments and categories:                                                                                                    |
| Seating Chart          | Description                  | SOCIAL STUDIES 8 Course Description Term Schedule                                                                                                    |
| Groups                 | Classroom                    | 322 No classes linked                                                                                                    |
| Reporting<br>Standards | Schedule term                | 2(1) Select<br>FY                                                                                                    |
| Categories             | Team<br>House                |                                                                                                    |
| Assignments            | Average Mode                 |                                                                                                    |
| Scores                 | Averages grade scale         | Gradebook Default                                                                                                    |
|                        | Portal Notes                 | Show Notes on Portais                                                                                                    |
|                        |                              |                                                                                                    |
|                        |                              |                                                                                                    |
|                        | Drop mode                    | Do not drop scores     Drop lowest overall score     Drop lowest score by category                                                                                                   |
|                        | Grade calculation<br>weights | Tri 1 Grade Tri 2 Grade Tri 3 Grade                                                                                                    |
|                        |                              | Default         Actual         Default         Actual         Default         Actual           Final Mark         33.0         33.0         33.0         34.0         34.0         G |
|                        |                              | Apply weights to other selected classes                                                                                                    |
|                        | Save Cancel                  |                                                                                                    |

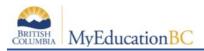

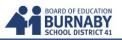

#### C. Linking Courses

On the right side of the Course *Details* page, you can select which course(s) to link together. Linking courses together will allow you the **option** to duplicate any weighting categories or assignments you create for one course to all the other linked courses.

Classes linked for assignments and categories:

| Course | Description | Term         | Schedule |
|--------|-------------|--------------|----------|
|        | No cl       | asses linked |          |
|        |             |              | Select   |

Click the Select button and place a checkmark beside the courses that will be linked to the current course.

|            | 1 of 5 se                | lected 🥖 |
|------------|--------------------------|----------|
| Course     | Description              | Term     |
| MSS08H-Y-7 | SOCIAL STUDIES 8 HONOURS | FY       |
| MSS08TRY-2 | SOCIAL STUDIES 8 TRACKED | FY       |
| MSS09Y-8   | SOCIAL STUDIES 9         | FY       |
| MSS09TRY-6 | SOCIAL STUDIES 9 TRACKED | FY       |
| PSYC2AY-3  | PSYCHOLOGY 12            | FY       |
| OK Cancel  |                          |          |

#### **D. Creating Categories and Assigning Weight Values**

Class List

On the left side tabs click on **Categories** 

| Class List             |            |                          |
|------------------------|------------|--------------------------|
| Details                |            |                          |
| Roster                 | Course     | Description              |
| Roster                 | MSS08Y-2   | SOCIAL STUDIES 8         |
| Seating Chart          | MSS08TRY-2 | SOCIAL STUDIES 8 TRACKED |
| Groups                 | PSYC2AY-3  | PSYCHOLOGY 12            |
| Deserting              | MSS09Y-8   | SOCIAL STUDIES 9         |
| Reporting<br>Standards | MSS09TRY-8 | SOCIAL STUDIES 9 TRACKED |
| o                      | MSS08H-Y-7 | SOCIAL STUDIES 8 HONOURS |
| Categories             |            |                          |
| Assignments            | 2          |                          |

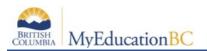

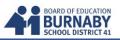

In Categories, click on the Options tab above and then click Add

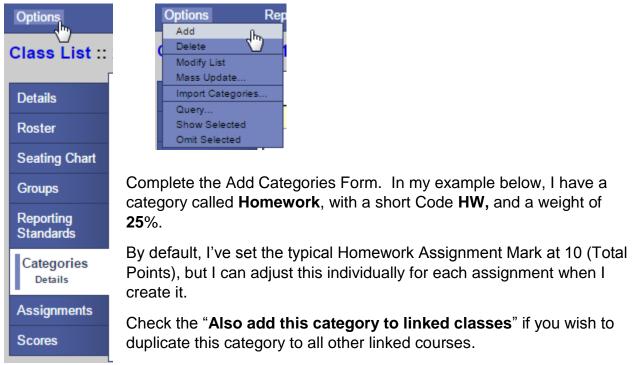

Click on the Save button when finished.

| Details       | Save Cancel             | Default Template         |
|---------------|-------------------------|--------------------------|
| Roster        | Code *                  | HW                       |
| Seating Chart | Description *           | Homework                 |
| Groups        | Weight                  | 25                       |
| Reporting     | Assignment Defaults     |                          |
| Standards     | Grade Scale > Name      | Q                        |
| Categories    | Entry mode              | Both <b>V</b>            |
|               | Total points *          | 10                       |
| Assignments   | Extra credit points     | 0                        |
| Scores        | Score cannot be dropped |                          |
|               | Visibility type         | Private                  |
|               | Also add this car       | tegory to linked classes |
|               | Save Cancel             |                          |

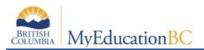

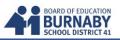

Here is an example of the completed category weights for this course.

| Details                                         | 0 of 3 selected 🥔 |                          |                            |        |         |  |  |
|-------------------------------------------------|-------------------|--------------------------|----------------------------|--------|---------|--|--|
| Roster                                          | Code              | Desc                     | Default Grade Scale > Name | Weight | Percent |  |  |
|                                                 | AandP             | Assignments and Projects |                            | 50.0   | 50.0%   |  |  |
| Seating Chart                                   | нw                | Homework                 |                            | 20.0   | 20.0%   |  |  |
| Groups                                          | TandQ             | Tests and Quizzes        |                            | 30.0   | 30.0%   |  |  |
| Reporting<br>Standards<br>Categories<br>Details |                   |                          |                            |        |         |  |  |
| Assignments<br>Scores                           |                   |                          |                            |        |         |  |  |

Go back to your **Class List** and select another course to set up the individual gradebook settings and categories.

#### E. Adding an Assignment

Choose a course for your Class List and click on Assignments on the left side tab.

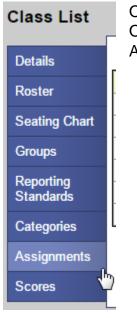

Once in Assignments, click on the Options tab above to add a New Assignment.

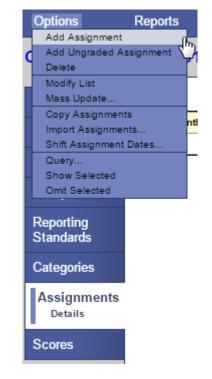

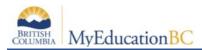

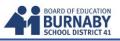

Complete the Add New Assignments Form. In my example below:

Category is **HW** (Homework) GB column name (header for the gradebook spreadsheet) is **Maps** Assignment name is **Canada Map** Total Points is **10** Date assigned **Sept 8**, Date Due **Sept 10** 

Click **Save** when completed.

| Save and New Save                                                                                                    | Cancel                                                              |                                                                                                    | Default Template 🔻                                                                     |  |  |  |
|----------------------------------------------------------------------------------------------------|---------------------------------------------------------------------|----------------------------------------------------------------------------------------------------|----------------------------------------------------------------------------------------|--|--|--|
| General Porta                                                                                                    | Description Standards                                               |                                                                                                    |                                                                                        |  |  |  |
| Classes *<br>Category *<br>GB column name *<br>Assignment name *<br>Date assigned *<br>Date due *<br>Total points *<br><u>Online submission</u><br>Open date<br>Close date | MSS-08-Y-2 SOCIAL STUDIES 8       ▼         HW       Q         Maps | Options<br>Extra credit<br>Extra credit points<br>Sequence number<br>Score not droppable<br>Visibility type<br>Entry mode<br>Grade Scale<br>Grade Term *<br>Recurring Options | 0.0<br>0<br>Private<br>Private<br>Numeric Only V<br>Tri 1<br>None Daily Weekly Monthly |  |  |  |
| Also add this assignment to linked classes           Resources Provided by the Teacher                                                                                     |                                                                     |                                                                                                    |                                                                                        |  |  |  |

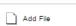

🚯 Add Weblink

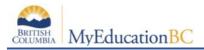

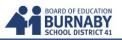

### **F. Entering Scores**

Click on Scores in the left side tab to start entering marks for Assignments in the course selected.

| Class List ::<br>Details | 2015-2016 - M                                                                                                   |      |                     | - SO |       | UDIE | Scores are auto-<br>saved when entering<br>(ie. there is no Save<br>Button) |
|--------------------------|----------------------------------------------------------------------------------------------------|------|---------------------|------|-------|------|-----------------------------------------------------------------------------|
| Roster                   | Delaut Pields                                                                                                   |      |                     |      |       |      | Battony                                                                     |
| Seating Chart            | Name                                                                                                    | YOG  | Maps<br>09/10<br>HW | 8    | Tri 1 |      | Pressing tab will                                                           |
| Groups                   |                                                                                                    |      | <b>\$</b> 2         |      |       | 8    | follow settings in the                                                      |
| Reporting                |                                                                                                    | 2020 |                     |      |       |      | Gradebook                                                                   |
| Standards                |                                                                                                    | 2020 |                     |      |       |      | preferences.                                                                |
| Categories               | <u>র</u> ে হ                                                                                                    | 2020 |                     |      |       |      |                                                                             |
| Assignments              | and the set                                                                                                    | 2020 |                     |      |       |      |                                                                             |
| Scores                   |                                                                                                    | 2020 | 1                   |      |       |      |                                                                             |
| Student                  | 100 - 100 - 100 - 100 - 100 - 100 - 100 - 100 - 100 - 100 - 100 - 100 - 100 - 100 - 100 - 100 - 100 - 100 - 100 | 2020 |                     |      |       |      |                                                                             |
| Assignment               | <u></u>                                                                                                    | 2020 |                     |      |       |      |                                                                             |
|                          | from their                                                                                                    | 2020 |                     |      |       |      |                                                                             |
|                          |                                                                                                    | 2020 |                     |      |       |      |                                                                             |
|                          | Average score                                                                                                   |      |                     |      |       |      |                                                                             |

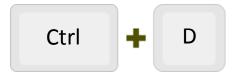

Enter in a score, then press the Ctrl and the D button on your keyboard to fill down a mark in that column.

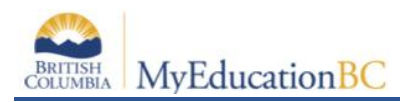

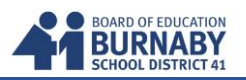

## Entering Scores in Your Gradebook (Updated)

In the scores sheet in Gradebook, if an assignment is not scored, by default it will be omitted from the marks calculation.

For example:

Fig 1. A score hasn't been entered, so in the Term 1 Avg Column (Tri 1), it is not calculated.

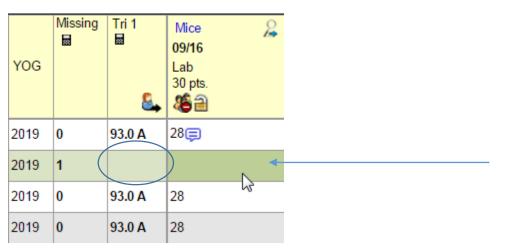

The **only way** to have an empty mark result in a zero (0), and calculate towards the Term Average is to create a **Special Code**. A Special Code is a short word or 1-5 characters. When this code is typed here, it will calculate the mark to be zero (0).

#### **Creating Special Codes**

1. Go to the Tools Link in the top Tabs.

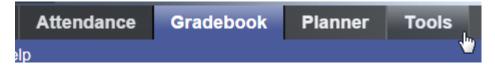

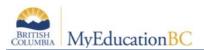

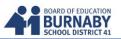

#### 2. On the left SideTab, click Special Codes

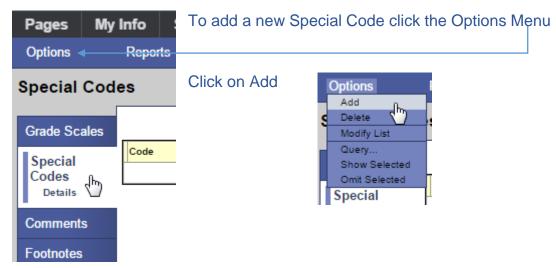

#### 3. Fill out the Special Codes Form

| Special Cod                   | es :: MISS                  |                           | Provide a Code (u                       |
|-------------------------------|-----------------------------|---------------------------|-----------------------------------------|
| Grade Scales                  | Save Cancel                 |                           | In my example, I us the mark Count as   |
| Special<br>Codes<br>► Details | Code<br>Behavior            | MISS<br>Calculate as zero | Other examples co                       |
| Comments<br>Footnotes         | Report as missing?<br>Color |                           | MED for Medical, F<br>WE for Work Exper |
| Courses                       | Save Cancel                 |                           |                                         |

up to 5 Characters) ised MISS to make Zero. ould be:

FT for FieldTrip, rience.

#### **Choose the Behaviour**

- Calculate as zero or
- Exempt from Calculations

Place a checkmark beside "Report as missing?", if you want a total count of all the missing assignments.

Choose a **Colour** to represent the code text in your Scores Sheet.

Click Save to complete

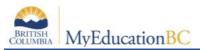

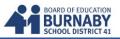

Add as many codes as you desire to represent why a mark is missing and what value it will take (either Zero (0) or Exempt from the Calculations).

#### 3. Using the Special Code in your Gradebook

| Missing | Tri 1  | Mice &<br>09/16<br>Lab<br>30 pts. |
|---------|--------|-----------------------------------|
| 0       | 93.0 A | 28 📮                              |
| 1       | 0.0 F  | MISS                              |
| 0       | 93.0 A | 28                                |
| 1       |        |                                   |

Enter the Special Code text into the empty mark. In my example, my Code 'MISS' The mark is <u>now</u> calculated as Zero (0) and the text shows up in the colour I designated.

If you wish to see the **Missing Column**, go back to your Set Preferences – Gradebook Tab (in the top right of MyED) and select the following:

| Missing Assignments    |   |
|------------------------|---|
| Show missing column    |   |
| Count empty as missing |   |
| Show unscored          | 5 |

Make sure to press OK at the bottom to save.

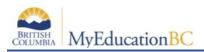

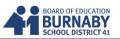

#### F. Reports

#### **1. Blank Grading Sheet**

- a. Click on Gradebook on the top tab
- b. From the Class List, select your course
- c. Select Reports and from the dropdown select Blank Grading Sheet
- d. In the Blank Grading Sheet form, set the Sort Results by "Course"
- e. Click Run to generate PDF

| Pages     | My I | nfo          | Student                                                               | At                   | tendance | Gradebook            |
|-----------|------|--------------|-----------------------------------------------------------------------|----------------------|----------|----------------------|
| Options   |      | Repor        | ts He<br>Dass List                                                    | lp                   |          |                      |
| Class Li  | st   | BC C<br>Blan | Jass List<br>Class Student List<br>k Grading Sheet<br>rse Recommendat | ion <sup>(hr</sup> ) |          |                      |
| Details   |      | Grad         | le Input Sheets<br>s Lists                                            |                      |          |                      |
| Roster    |      | Quic         | k Chart<br>k Report                                                   |                      |          | Description          |
| Seating C | hart |              | ob Queue                                                              |                      | 9        | SOCIAL STUDIES & TRA |

#### 2. Gradebook Score Sheet

- a. Click on Gradebook on the top tab
- b. From the Class List, select your course
- c. Click on Scores on the Sidetab
- d. Select Reports from the top subtab
- e. Select Gradebook Sheet
- f. In the Gradebook Sheet form choose your page setting (Portrait or Landscape)
- g. Click Run to generate PDF

| Pages                  | My Info                                                                                                    | Stude                                                       | ent               | Att  | enda     |
|------------------------|----------------------------------------------------------------------------------------------------|-------------------------------------------------------------|-------------------|------|----------|
| Options                | Rep                                                                                                    | orts                                                        | He                | lp   |          |
| Class Li               | ist :: 2 As<br>Cli                                                                                              | signment His<br>signment Su<br>ass Attendan<br>ass Attendan | mmary<br>ce Histo |      |          |
| Details                | Cla                                                                                                    | ass Statistics<br>Jurse Recom                               |                   |      |          |
| Roster                 | 1                                                                                                    | adebook She<br>ogress Repor                                 |                   | 4    | <u>b</u> |
| Seating C              | The second second second second second second second second second second second second second second second se | StrongStart Attendance Summary<br>Student Average Breakdown |                   |      |          |
| Groups                 | My                                                                                                    | Job Queue.                                                  |                   |      |          |
| Reporting<br>Standards |                                                                                                    | nteso, Maya                                                 | <b>v</b> :        | 2020 | 8        |
|                        | Bhide                                                                                                    | e, Chinmay                                                  |                   | 2020 | 7        |
| Categorie              | S Bond                                                                                                    | ar, Mercedes                                                | ۵ <u>1</u> ۵ -    | 2020 | 7 📮      |
| Assignme               | ents Char                                                                                                    | , Hui Ying                                                  | :                 | 2020 | 7 📮      |
| Scores<br>Student      | Cheu                                                                                                    | ing, Kaitlin [                                              |                   | 2020 | 7        |
|                        |                                                                                                    | v, William                                                  | :                 | 2020 | 7 📮      |
| Assign                 | Colar                                                                                                    | ic, Dahlia 🛷                                                | :                 | 2020 | 7        |

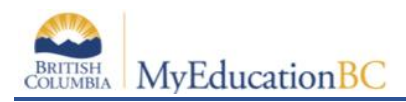

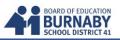

#### **Calculate Averages in the Gradebook**

There are four ways teachers can calculate averages in the gradebook:

- weighted categories
- weighted categories and assignments
- total points only
- category total points

Determine which system you use, and then set your gradebook preferences to indicate your grading system to Aspen.

Aspen needs this information to help you create your categories and assignments, and calculate averages. The value you select when you set your gradebook preferences becomes your default averaging mode. Then, you can define a different averaging mode for different course sections.

#### **Calculating Averages Using Weighted Categories**

- Each assignment is converted to a percentage.
- Assignments averaged... Assignments are averaged within each category.
- Categories weighted... Averages from each category are then multiplied by their given weight and added to find the term average.

Example for a single student:

| Homework Category:                    | Quizzes Category:                    | Tests Category:                         |  |
|---------------------------------------|--------------------------------------|-----------------------------------------|--|
| (Weight: 25)                          | (Weight: 25)                         | (Weight: 50)                            |  |
| HW 1: 9 of 10 = 90%                   | Quiz 1: 100 of 100 = 100%            | Test 1: 80 of 100 = 80%                 |  |
| HW 2: 10 of 10 = 100%                 | Quiz 2: 75 of 100 = 75%              | Test 2: 94 of 100 = 94%                 |  |
| HW 3: 9 of 10 = 90%                   | Quiz 3: 80 of 100 = 80%              | Test 3: 90 of 100 = 90%                 |  |
| HW 4: 10 of 10 = 100%                 |                                      |                                         |  |
| HW average:(90+100+90+100)/4<br>= 95% | Quiz average: (100+75+80)/3<br>= 85% | Test average: (80+94+90)<br>/3<br>= 88% |  |

Aspen uses the following formula to calculate the term average using weights:

(95 x 25/100) + (85 x 25/100) + (88 x 50/100) = 89%

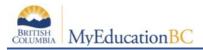

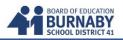

#### **Calculating Averages Using Weighted Categories and Assignments**

- Each assignment is converted to a percentage.
- Assignments weighted first... Assignments are multiplied by their given weight and then added to calculate the category average.
- **Categories weighted second**... Category averages are then multiplied by their given weight and added to get the term average.

#### Homework Category Quizzes Category Tests Category (Weight: 25) (Weight: 25) (Weight: 50) Quiz 1(wt=1): 100 of 100 = Test 1(wt=1): 80 of 100 = HW 1(wt=1): 9 of 10 = 90% 100% 80% Test 2(wt=1): 94 of 100 = HW 2(wt=1): 10 of 10 = 100% Quiz 2(wt=1): 75 of 100 = 75% 94% Test 3(wt=2): 90 of 100 = HW 3(wt=1): 9 of 10 = 90% Quiz 3(wt=1): 80 of 100 = 80% 90% HW 4(wt=2): 10 of 10 = 100% HW average: 96% Quiz average: 85% Test average: 88.5%

Example for a single student:

Aspen uses the following formula to calculate the average:

The system weights assignments first:

HW: (90 x 1/5) + (100 x 1/5) + (90 x 1/5) + (100 x 2/5) = 96%

Quiz: (100 x 1/3) + (75 x 1/3) + (80 x 1/3) = 85%

Test: (80 x 1/4) + (94 x 1/4) + (90 x 2/4) = 88.5%

The system then weights category averages just like the Categories Only option:

(96 x 1/4) + (85 x 1/4) + (88.5 x 1/2) = 89.5%

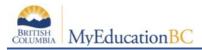

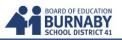

#### **Calculating Averages Using Total Points Only**

- Assignments are NOT converted to percentages.
- Points earned... All points a student receives for each assignment are added together.
- Points possible... Total points possible for each assignment are added together.
- The term average for a student is the sum of the points earned divided by the sum of the points possible.

Example for a single student:

| Homework Category            | Quizzes<br>Category            | Tests Category                 |
|------------------------------|--------------------------------|--------------------------------|
| HW 1: 10 of 10               | Quiz 1: 50 of 50               | Test 1: 80 of 100              |
| HW 2: 9 of 10                | Quiz 2: 42 of 50               | Test 2: 94 of 100              |
| HW 3: 15 of 20               | Quiz 3: 48 of 50               | Test 3: 180 of 200             |
| HW 4: 4 of 5                 |                                |                                |
| HW total points earned:      | Quiz total points<br>earned:   | Test total points<br>earned:   |
| 38                           | 140                            | 354                            |
| HW total points<br>possible: | Quiz total points<br>possible: | Test total points<br>possible: |
| 45                           | 150                            | 400                            |

Aspen uses the following formula to calculate the term average using Total Points Only:

38 + 140 + 354 = 532 = 89.4%

45 + 150 + 400 = 595

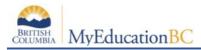

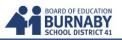

#### Calculating Averages Using Category Total Points

- Assignments are NOT converted to percentages.
- Points earned... Within each category, the points a student receives are added together.
- Points possible... Within each category, the total points possible are added together.
- Each category average is the sum of the points earned divided by the sum of points possible.
- Categories weighted... Category averages are then multiplied by their given weight and added to find the term average.

example for a single student:

| Homework Category                                                   | Quizzes Category                                                       | Tests Category                                                         |
|---------------------------------------------------------------------|------------------------------------------------------------------------|------------------------------------------------------------------------|
| (Weight: 25)                                                        | (Weight: 25)                                                           | (Weight: 50)                                                           |
| HW 1: 10 of 10                                                      | Quiz 1: 50 of 50                                                       | Test 1: 80 of 100                                                      |
| HW 2: 9 of 10                                                       | Quiz 2: 42 of 50                                                       | Test 2: 94 of 100                                                      |
| HW 3: 15 of 20                                                      | Quiz 3: 48 of 50                                                       | Test 3: 180 of 200                                                     |
| HW 4: 4 of 5                                                        |                                                                        |                                                                        |
| HW total points earned:<br>38<br>HW total points<br>possible:<br>45 | Quiz total points earned:<br>140<br>Quiz total points possible:<br>150 | Test total points earned:<br>354<br>Test total points possible:<br>400 |
| HW average: 38/45                                                   | Quiz average: 140/150                                                  | Test average:                                                          |
| = 84.4%                                                             | = 93.3%                                                                | 354/400 = 88.5%                                                        |

Aspen uses the following formula to calculate the term average using Category Total Points:

(84.4 x 25/100) + (93.3 x 25/100) + (88.5 x 50/100) =88.7%